# **Medicine Provider Quick Guides**

#### 1. General Overview:

- Login in using your CHS User ID and Password
- Select your **Department**
- Find patients on your **Schedule** tab (Office Visits and scheduled Inpatient Procedures)
- Find patients in **Patient Lists** tab (Inpatients and scheduled Procedures)
- Add patients by looking in Available Lists or going to Patient Lookup

## 2. Admission:

- Use Admission Navigator and follow all the steps as listed.
- Complete Medication Reconciliation.

# 3. Rounding:

- Find your patients on Patient List under My Patients or My Group/Team
- Print out a patient list if desired
- Use **Chart Review**, **Notes**, and **Orders** tabs to do most of your work.

#### 4. Consults:

- Find your consults in the Patient List tab under Available Lists and drill down to New Consults Specialty
- Associate your Consult Note with the Consult Order.
- Order a consult by placing a **Consult Order**, specify the **Reason**, add the providers name in **Consult To:** and select whether you contacted the provider

#### 5. Bedside Procedure:

Go to Notes, choose the Procedure tab, and select Create in NoteWriter

#### 6. Transfer a Patient

- Use **Transfer Navigator** tab and follow all steps
- Complete Medication Reconciliation.

#### 7. Discharge to home:

- Use **Discharge Navigator** tab and follow all steps.
- Complete Medication Reconciliation.

#### 8. Housekeeping and communication items:

- Use In Basket to complete Charts and Cosign items
- Use **Secure Chat** to send a secure private message to a colleague
- Use **Dashboard** to see your specific metric data

## 9. <u>Personalization:</u>

 Open the Personalize menu button and spend time with Order Sets, SmartPhrases, Preference Lists, and Macros to make your life easier.

## CHS Medicine Provider Quick Guides

## Log In and Navigation

- Log In using your CHS User ID and Password
- Log into your **Department**
- Schedule is the first Activity Tab to open up.

## Startup Activities

- 1. The **Schedule** tab lists office visits and scheduled inpatient procedures.
- 2. It The Patient Lists tab shows admitted patients you are following.
- 3. 🔟 The **Dashboard** tab shows your specific dashboard of statistics and has a Learning Home to learn how to use Epic.
- 4. In InBasket tab shows results, cosigns, HIM queries, incomplete charts, messages, & other communication items.
- 5. In the Secure Chat tab shows the imbedded text messaging functionality of Epic.

# Tool Bar Patient Lookup | Personalize - Telephone Call | SlicerDicer Call Finder | SlicerDicer Call | Personalize - Telephone Call | Personalize - Telephone Call | Personalize - Telephone Call | Personalize - Telephone Call | Personalize - Telephone Call | Personalize - Telephone Call | Personalize - Telephone Call | Personalize - Telephone Call | Personalize - Telephone Call | Personalize - Telephone Call | Personalize - Telephone Call | Personalize - Telephone Call | Personalize - Telephone Call | Personalize - Telephone Call | Personalize - Telephone Call | Personalize - Telephone Call | Personalize - Telephone Call | Personalize - Telephone Call | Personalize - Telephone Call | Personalize - Telephone Call | Personalize - Telephone Call | Personalize - Telephone Call | Personalize - Telephone Call | Personalize - Telephone Call | Personalize - Telephone Call | Personalize - Telephone Call | Personalize - Telephone Call | Personalize - Telephone Call | Personalize - Telephone Call | Personalize - Telephone Call | Personalize - Telephone Call | Personalize - Telephone Call | Personalize - Telephone Call | Personalize - Telephone Call | Personalize - Telephone Call | Personalize - Telephone Call | Personalize - Telephone Call | Personalize - Telephone Call | Personalize - Telephone Call | Personalize - Telephone Call | Personalize - Telephone Call | Personalize - Telephone Call | Personalize - Telephone Call | Personalize - Telephone Call | Personalize - Telephone Call | Personalize - Telephone Call | Personalize - Telephone Call | Personalize - Telephone Call | Personalize - Telephone Call | Personalize - Telephone Call | Personalize - Telephone Call | Personalize - Telephone Call | Personalize - Telephone Call | Personalize - Telephone Call | Personalize - Telephone Call | Personalize - Telephone Call | Personalize - Telephone Call | Personalize - Telephone Call | Personalize - Telephone Call | Personalize - Telephone Call | Personalize - Telephone Call | Personalize - Telephone Call | Personalize - Telephon

Items on the Tool Bar will change depending on your specialty, a few of the more popular items on the Tool Bar are:

- 5. Fig. 1. The Epic Menu Button opens up user settings and other Epic functionality.
- 7. Patient Lookup The Patient Lookup tool open up a patient lookup window for finding patients.
- 8. Personalize Menu opens up a list of Epic items to personalize to make your life easier.
- 9. The **Prep for Procedure** button is available for Procedure based specialties to prepare for procedures.
- 10. Pon-Call Finder opens up a tool to find out who is on-call.
- 11. The **Print** button opens up different printing options.
- 12. If the Wrench helps modify the user settings or appearance of this section.

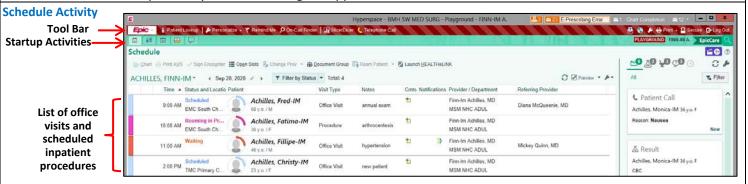

## Patient Lists Activity - Finding Patients/Assigning Patients/Group Patients

- Open Patient Lists tab, this is your hub for managing patient assignments.
- My Patients- list shows the admitted patients you're following. Patients appear when you're assigned to their treatment team as the admitting, attending, consulting, or primary care physician. Admissions staff might assign you, or you might assign yourself when consulting on a patient.
- My Group/Team Patients list shows patients your Group/Care Team is following.
- Shared Patient Lists list of patients you and other providers are sharing.
- Add Groups or Teams to your lists by going to Available Lists, open up your hospital site and drill down to search for a specific group, hospital unit, or service that you want to add. Right click and use **Send To** or simply Drag and Drop the item to the appropriate list above.
- Add patients or consults to your lists in the same way, when you select the group, lists of patients appear in the main window, right click on the patient and Assign Me or Assign Team or whatever choice is appropriate.

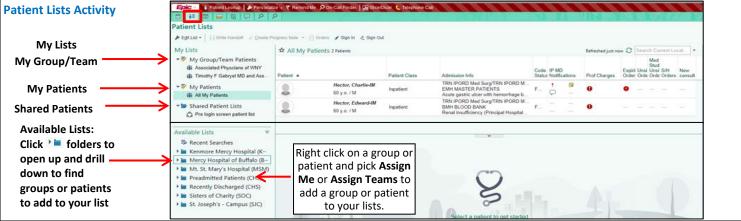

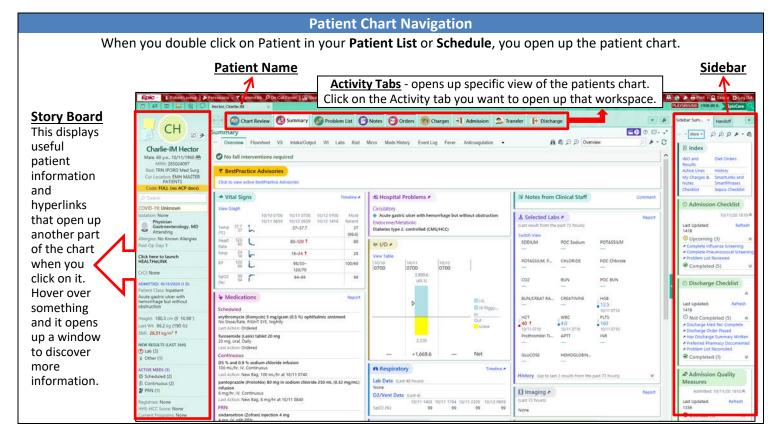

**Inpatient Admission Navigator** 

When admitting a patient, use the Admission Navigator to complete the following tasks.

## Admission Documentation

- 1. Consider clinical suggestions that appear in **BestPractice Advisories (BPAs)** section based on the patient's problem list and other information.
- 2. Review and update medical problems in the Problem List section and click the Mark as Reviewed.
- 3. Cosign orders in the **Cosign Orders** section.
- 4. Review and update allergies in the Allergies section and click Mark as Reviewed or Unable to Assess.

teview Home Medications 1. Review Current Orders 2. Reconcile Home Medications 3. Order Sets

5. Review and update history in the **History** section and click **Mark as Reviewed**.

Admit Orders

6. Document the patient's implants, such as drains and catheters, in the **Implants** section.

## Place Admission Orders

- 7. Enter Dosing Weight
- 8. Complete Admission Orders: Review Home Medications 1. Review Current Orders 2. Reconcile Home Medications 3. Use Admission Order Set. Required fields 4 must be completed, recommended fields 4 should be completed but are not required. Sign Orders when done.
- 9. Write an H&P note in the **H&P Notes** section. Click **Create Note** to write a note with **NoteWriter**. Or, click **Go to Notes, click on H&P,** and then click **New Note** to write a note with **SmartTools** or free text. Use **F2** to go to areas that need to be completed, fill out **Pick-Lists** (Left-click to pick, Right-click to stick), **Wildcards** \*\*\* must be typed over. Use Dragon to dictate in any free areas.

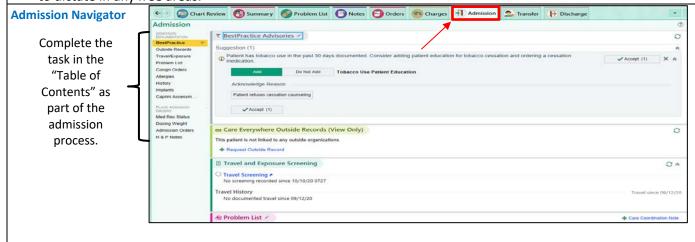

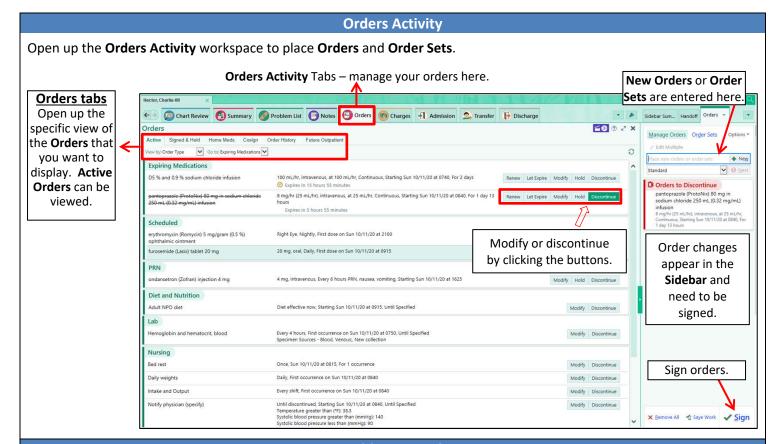

## **Problem List tab**

Each patient has a single problem list that is available to all specialties across all visits and admissions. Use the **Problem List** activity or navigator section to review and update the problem list so you and other clinicians have the most accurate picture of the patient's condition. Updating the **Problem List** is important.

The system provides decision support based on these problems, so keep the **Problem List** updated during the admission. Icons: • appears indicates the principal problem, \* indicates a chronic problem.

- 1. In the problem list, enter a few letters of the problem's name in the Search for new problem field and press Enter.
- 2. Select the appropriate diagnosis and select any additional details, such as laterality, in the bottom pane. Click **Accept**.
- 3. Enter information about the problem, such as the priority and if it was present on admission.
- 4. For pregnancy-related problems, select the check box next to the pregnancy episode to associate with the pregnancy.
- 5. To edit or correct an existing problem, click on the  $\triangle$  to select a more specific problem.
- 6. When a problem has ended, click **x** to **Resolve**. The problem disappears from the problem list. The problem list is shared across all specialties, so any physician can resolve a given problem when it is no longer an issue.
- 7. Click the Mark as Reviewed to indicate that you reviewed the problem list and patient's current conditions.

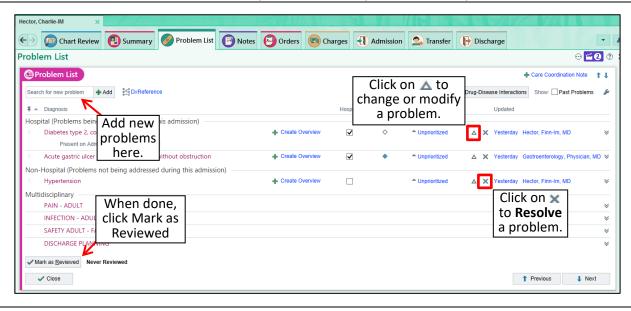

#### Notes tab

- You can write any type of note in the Notes activity. In addition, some navigators include a notes section so you can
  write a note while working on other related tasks.
- 1. Specify the **Note Type** (see below for common **Note Templates**).
- 2. Choose the type of note you want to write. Click:
  - a. Dew Note to write a note with SmartTools, free text, or Dragon dictation.
  - o. Dreate in NoteWriter to use point-and-click documentation.
- 3. Select the **Note Template** in the right sidebar if one didn't appear automatically.
- 4. **SmartTools** are charting shortcuts that you can use to pull different information into your documentation. There are several different types of **SmartTools**: **SmartPhrases** (phrases or paragraphs), **SmartLinks** (pulls info from another part of the chart), **SmartTexts** (Templates or long blocks of text), **SmartLists** (a predefined list of choices).
- Put your cursor in the Note and press F2 (to get you through) to move to items that need to be filled out.
  - a. **Pick-Lists** in yellow (Left-click to pick, Right-click to stick)
  - b. Wildcards \*\*\* are placeholders for text to be added (you must type over it or delete it)
  - c. SmartLinks are highlighted in blue, they pull in information from other parts of the chart.
  - d. **NoteWriter** left-click for a positive finding, right-click for a negative finding, text fills in on the right sidebar, add comments as needed. Use a macro for filling in many items with 2 clicks.
  - e. Use **SmartPhrases**, Type, or use **Dragon** to add text in any open areas.
- 6. When done, **Sign** Note or **Pend** to finish at another time.
- 7. If you need to make any changes to a signed Note, select the note from the list and use **Addendum**, make any necessary changes and **Sign** the note.

#### **Common Note Templates to use**

Progress Notes: Standard Visit Note, Simple Visit Note, Gen IP Progress Note

H & P: General H&P, Gen IP H&P

Consults: Gen IP Consults

**Discharge Summary: Gen IP Discharge Summary** 

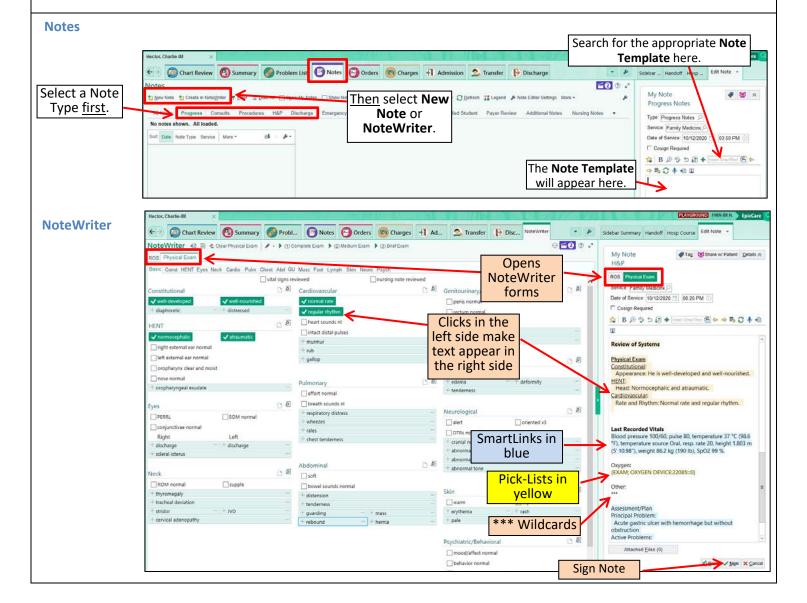

#### **Consults**

Find the patient you are consulted on by going to: **Patient Lists** tab, in the **Available Lists** on the bottom left, drill down to the **New Consults - Specialty** and open up your specialty folder and find your patient.

- 1. Right-click to add the patient to your My Patient list.
- When you create a consult note, click **Details** in the **Edit Note** tab of the right sidebar and select the order associated with your consult note.
- 3. Select a **Note Template** to use, compose your note as usual. When you sign the note, the consult order is completed.

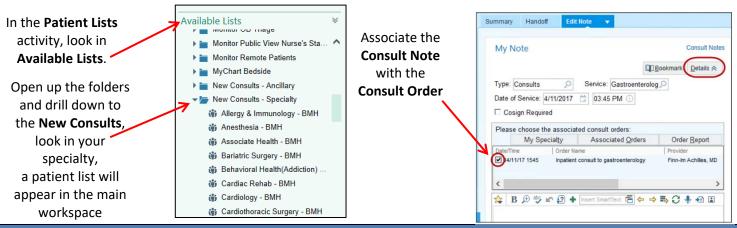

#### **Bedside Procedures**

Procedure notes work a bit differently, when you begin writing the note, the system also places an order for that procedure. Signing the note also signs the order behind the scenes. Charges automatically accrue and file when you sign it. 1. Open the Notes activity and select the **Procedures** tab.

- 2. Click Create in NoteWriter and select the Bedside Procedure Note template.
- 3. Click the button for the procedure.
  - If you don't see your procedure, click **More**.
  - If you still don't see your procedure, Go to the **Orders** activity and write and sign an order for the procedure.
    - o Open a new procedure note, click the link for the procedure under **Current Orders**. A **NoteWriter** form appears.
    - o Document the procedure by clicking the **NoteWriter** buttons and adding free text as necessary, sign Note.
  - 4. Document the procedure by clicking **NoteWriter** buttons, you can add free text and use **SmartTools** if desired.
  - Be sure to document completely. Charging is driven by your documentation.
  - 5. **Sign** the note. If you are an employed by CHS, go to the **Charges** activity and review charges for the procedure.
  - If you use any Medication, these MUST be ordered in the Orders tab.

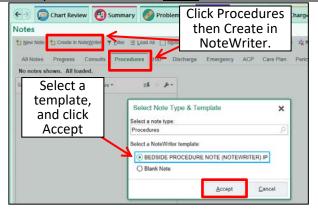

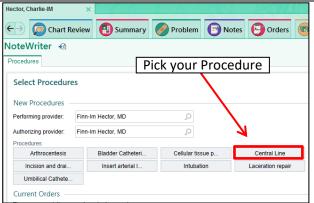

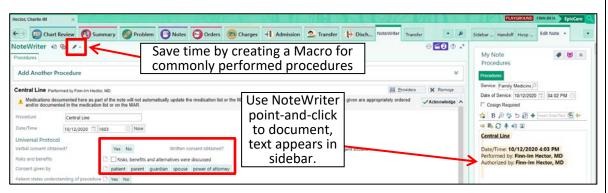

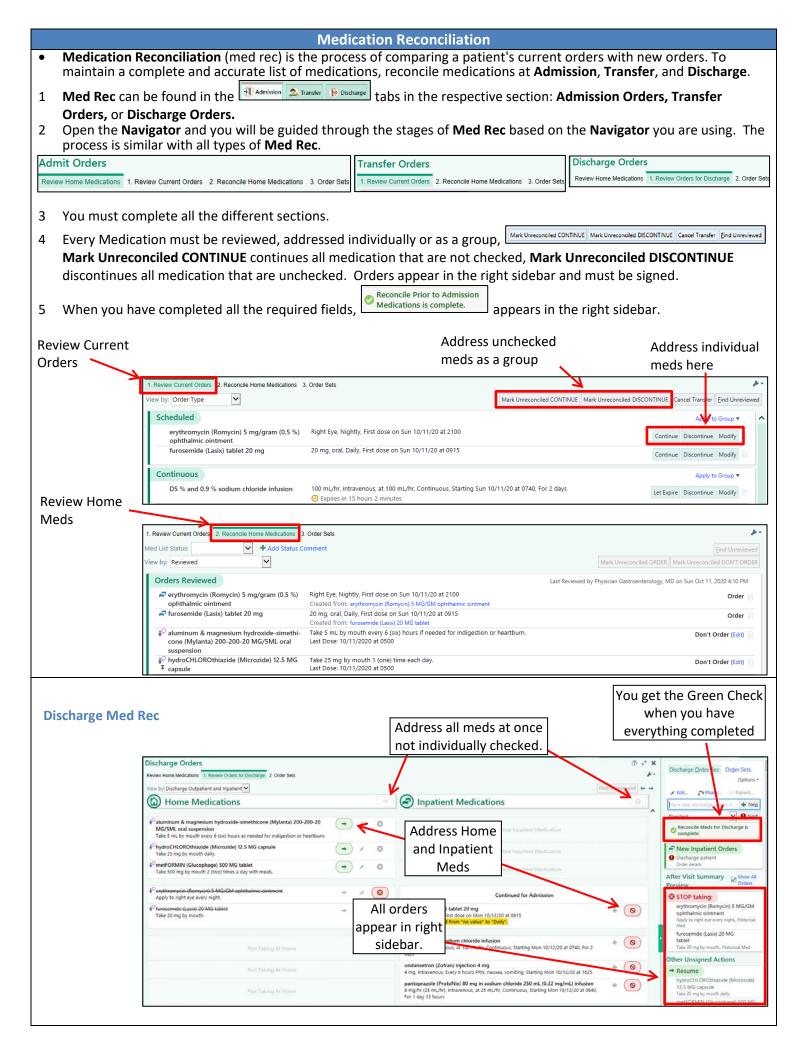

## **Transfer Navigator**

When transferring a patient, use the **Transfer Navigator** to complete the following tasks.

• For Post-Operative transfers, use the Post procedure Navigator.

#### **Transfer Documentation**

- 1. Consider clinical suggestions that appear in BestPractice Advisories (BPAs) section.
- 2. Review and update medical problems in the **Problem List** section and click the **Mark as Reviewed**.
- 3. Cosign orders in the **Cosign Orders** section.
- 4. Complete the Transfer Note

#### **Hospital Course**

5. Add information to Hospital Course tab in the right sidebar is recommended.

Transfer Orders

## **Place Transfer Orders**

6. Complete Transfer Orders: 1. Review Current Orders 2. Reconcile Home Medications 3. Use Admission Order Set. Required fields 9 must be completed, recommended fields 4 should be completed but are not required. Sign Orders when done.

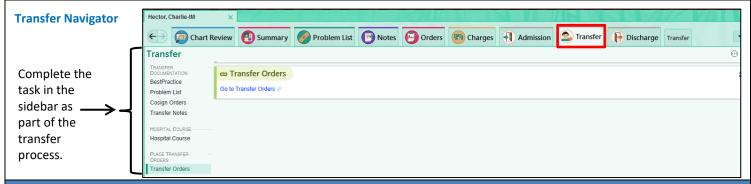

## **Discharge Navigator**

When discharging a patient, use the **Discharge Navigator** to complete the following tasks.

- 1. Consider clinical suggestions that appear in the **BestPractice Advisories** section.
- 2. Review the last day's results and unresulted labs in the **24-Hr Results** and **Unresulted Labs** sections.
- 3. Adjust discharge prescription printing options in the sidebar. If you don't make any changes, prescriptions are e-prescribed. If the patient wants printed prescriptions, click **Edit Multiple**. If the patient is going to a skilled nursing facility, select all the prescriptions and apply a **Medication Class of No Print**. The other facility will receive the med list as part of the **After Visit Summary** or transfer report.
- 4. To maintain a complete and accurate list of medications, reconcile medications in the Discharge Orders section.
- 5. Review and update the problem list in the **Problem List** section, resolving any problems that have been addressed. When you're done, click **Mark** as **Reviewed**.
- 6. Cosign orders in the **Cosign Orders** section.
- 7. Write a discharge summary note about the admission in the **Discharge Summary** section. Click **Create Note** to write a note with **SmartTools** or free text.
- 8. Preview the **After Visit Summary** in the **After Visit Summary** section. The nurse will add more instructions and print or provide an electronic copy for the patient.

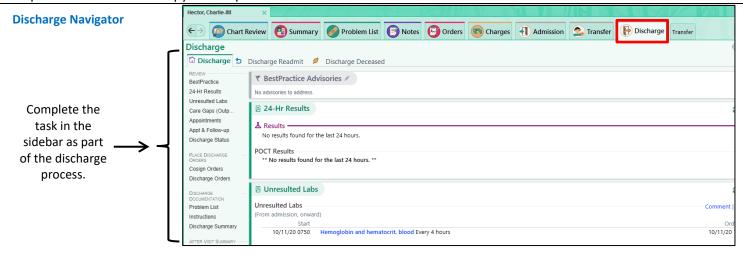

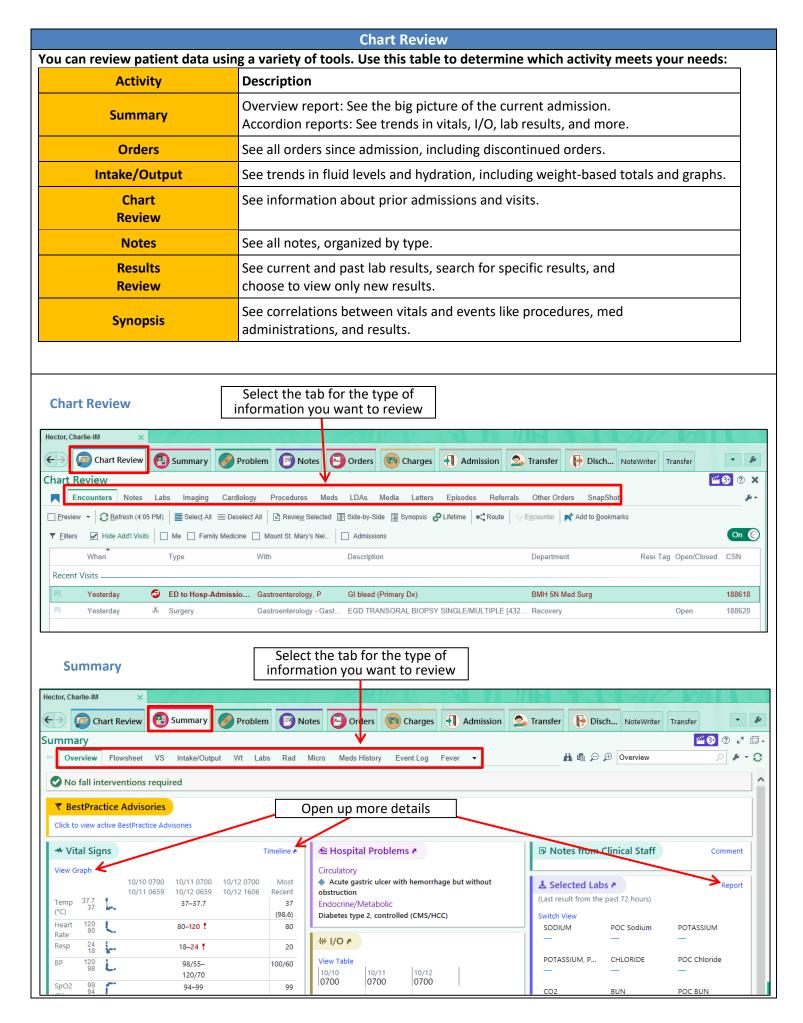